## Using i>clicker (version 7.x.x) with Learn@Illinois

This page contains information about using i>clicker, a handheld device that allows students to send responses to the instructor during class time, with Learn@Illinois.

# On This Page

- What is i>clicker?
- i>clicker software download (with Learn@Illinois integration software included)
- How to allow students register their i>clicker in Learn@Illinois
- Set up i>clicker to work with Learn@Illinois (w/Security Key Instructions)
- Synchronize your class roster with the i>clicker Gradebook
- Upload i>clicker polling data into the Learn@Illinois Grader Report
- Review your i>clicker scores in Learn@Illinois

#### What is i>clicker?

i>clicker allows students to instantly provide feedback and answer questions posed by their instructors. Each student uses a "clicker," a portable, handheld device, which allows students to vote by selecting the appropriate button for his or her choice. i>clicker's software logs and stores the data of each student's i>clicker response, and the instructor can display results in a graph, or refer to them later for analysis, grading, and/or exporting to Learn@Illinois Grader Report. i>clicker registration is now integrated into Learn. Read on to learn more about how students can register their i>clicker, and how instructors can import and export i>clicker data in to the Learn Grader Report. The campus i>clicker download below includes integration software which allows for easy transfer of data to and from Learn@Illinois.

#### i>clicker software download (with Learn@Illinois integration software included)

http://go.illinois.edu/iclickerdownload

# How to allow students to register their i>clicker in Learn@Illinois

Students can register their i>clicker within a Learn course once an instructor has completed the steps listed below:

- 1. Log in to Learn@Illinois.
- 2. Choose the course in which you want to allow students to register their i>clicker.

Note: In order to use i>clicker in a Learn course, the site must be available to students. In the **Administration** block, under **Course administration**, click on **Edit settings**. Open the **General** section. Scroll down to **Visible** and choose **Show** from the drop-down menu. Select **Save changes** at the bottom of the page.

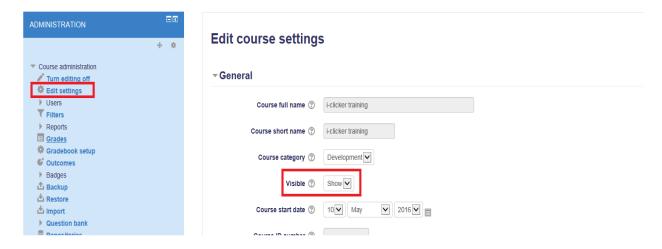

3. Once your course site is available to students, select the **Turn editing on** button located near the upper left of the screen.

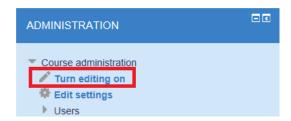

4. From the Add a block dropdown menu (near the lower left of the screen), choose i>clicker.

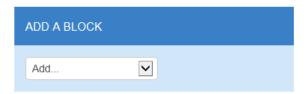

5. You have now created a link to an i>clicker registration area.

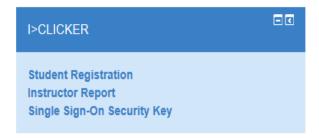

**For your Students:** Please register your i>clicker by logging in to <u>Learn@Illinois</u>, select this course, click on **Student Registration** located in the i>clicker block, and follow the provided onscreen instructions. If your i>clicker remote ID is missing, you may go to one of the campus bookstores for assistance.

**Note:** Students can also register more than one i>clicker in Learn. For example, if a student breaks his or her i>clicker, he or she can register an additional i>clicker through the same procedure listed above. You should advise students to inform you if they have registered an additional i>clicker, so that you will know to update your i>clicker roster information and attribute the correct data to the correct student.

## Set up i>clicker to work with Learn@Illinois

The campus version of i>clicker not only allows students to register their i>clicker within Learn, but it also allows you to synchronize your class roster with i>clicker and upload students clicker data into your Grader Report. Before using i>clicker, you must name and specify the course you are using:

- 1. Plug in the USB flash drive with the i>clicker software into your computer.
- 2. Open the iclicker folder on the USB flash drive.
- 3. Click on the iclicker application within the iclicker folder to start the i>clicker application.
- 4. Once i>clicker has opened, you will see the i>clicker 7.x.x screen. Click the + Create button to add your course(s). **Note:** If you see your course listed, skip to step 7.

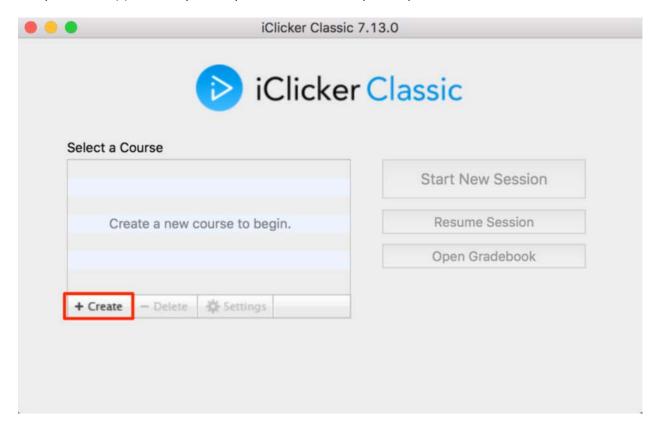

5. A Create a New Course window appears. Enter your Course Name.

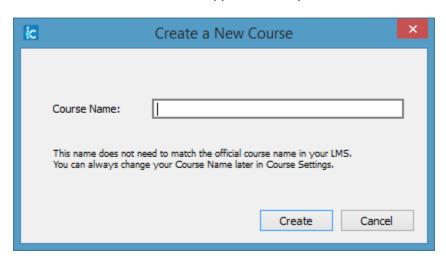

- 6. Click the **Create** button. The course name window closes, and you are returned to the i>clicker 7.x.x screen with your course name in the list of courses.
- 7. Highlight your course name from the course list.

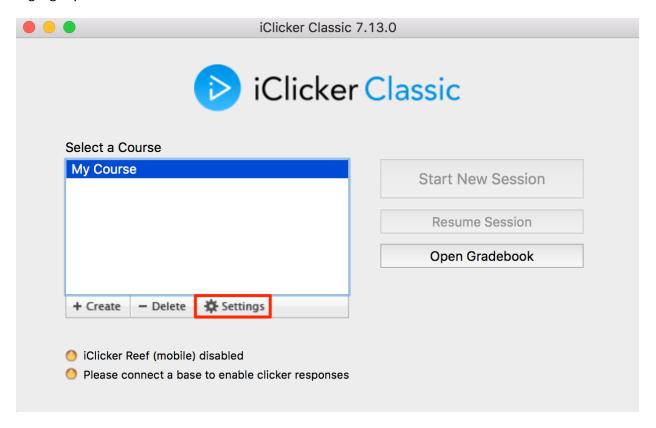

8. Click on the **Settings** option and the **Course Settings** window opens.

9. Click on the **Gradebook** tab in the Course settings window.

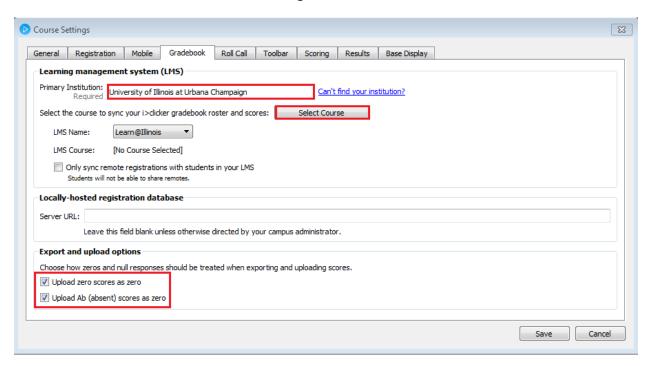

- 10. Enter "University of Illinois at Urbana Champaign" in the Primary Institution box (the field will self-populate as it is typed in).
- 11. Check mark the **Upload zero scores as zero** and **Upload Ab (absent) scores as zero** boxes in the lower left corner.
- 12. Click on the dropdown menu "LMS Name:" option and select "Learn@Illinois"
- 13. Click on the Select Course button.
- 14. The **Learning Management System Log in to your learning management system** window opens.
- 15. Enter your Learn user name (NetID) into the LMS Username area. Enter your Security Key in the Security Key field (See "How to find your Security Key", below). Note: Checking the "Save my credentials and automatically log me in to my LMS" box is recommended.

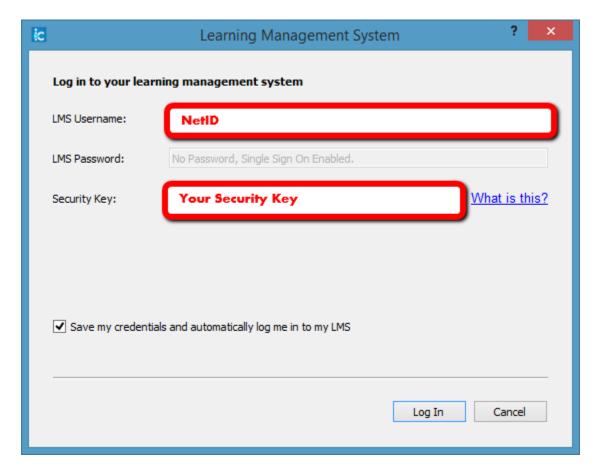

#### **How to find your Security Key**

- a. Log in to Learn@Illinois.
- b. Choose your course.
- c. Click on Single Sign-On Security Key in the i>clicker block.

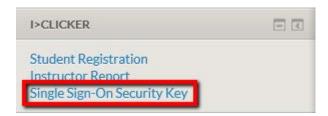

d. Your Security Key is displayed. Copy and paste Your Security Key into the Security Key field in the Learning Management System - Log in to your learning management system window in i>clicker. Note: if the USB flash drive that contains your i>clicker software is ever lost or stolen, you are advised to Generate a New Key to prevent unauthorized access to your Learn class roster and Grader Report.

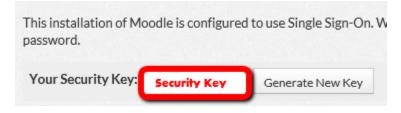

16. Click **Log In**.

17. The Learning Management System - Select your course window will appear with your Learn course name(s). Highlight your course and click Select. The Learning Management System - Select your course window will close.

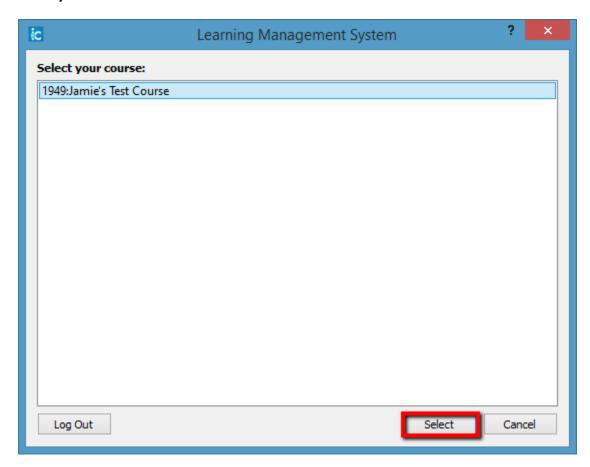

18. Your course name will be inserted into the LMS Course area of the i>clicker Gradebook tab.

Click on Save in the Course Settings window to save this information in the Gradebook tab. A

Roster File Not Found warning window may open. Ignore this and click OK to close this window.

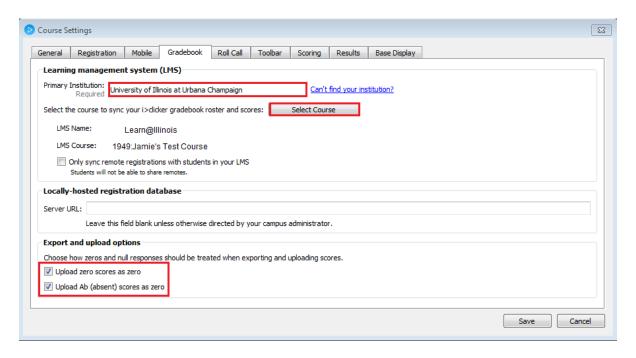

# Synchronize your class roster with the i>clicker Gradebook

To import your Learn class roster into the i>clicker Gradebook:

- 1. Plug in the USB flash drive with the i>clicker software into your computer.
- 2. Open the iclicker folder on the USB flash drive.
- 3. Click on the **iclicker** application within the iclicker folder to start the i>clicker application.
- 4. Highlight your course name from the course list and click on **Open Gradebook**.

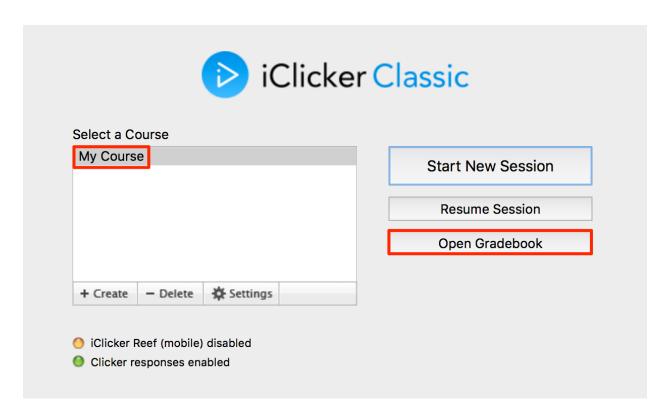

5. The **Gradebook** window opens.

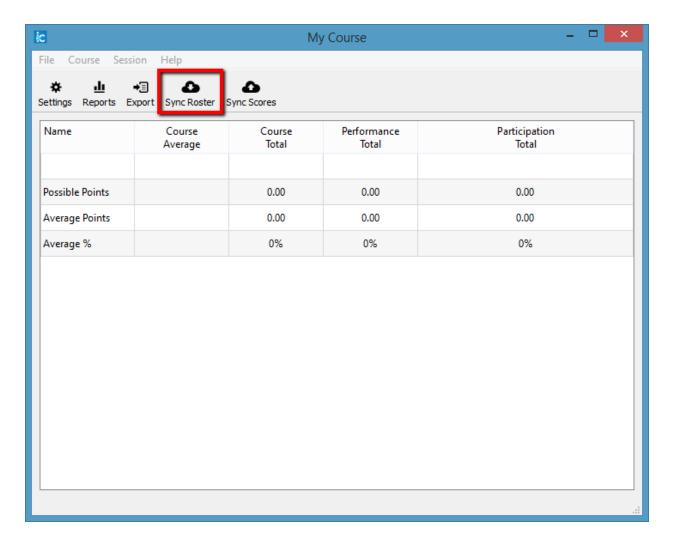

- 6. Click on Sync Roster. Note: If you previously unchecked the "Save my credentials and automatically log me in to my LMS" check box from the section above, the Learning Management System Log in to your learning management system window will open. If prompted, enter your Learn user name (NetID) into the LMS Username area. Enter your Security Key in the Security Key field and click Log in.
- 7. A "Receiving student roster information" window will open. The information will be downloaded and the window will close automatically.
- 8. After your student roster download from Learn is completed, a window will display "Student roster downloaded successfully". This indicates that your student roster has been copied from Learn into the i>clicker Gradebook.

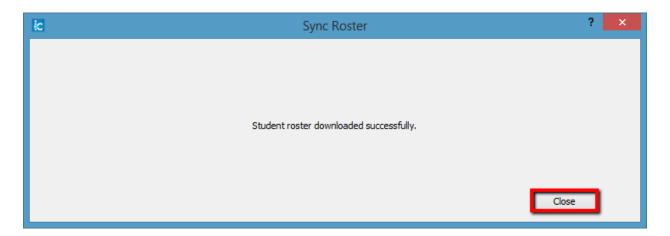

9. Click **Close** to close the window and your roster will be displayed in the i>clicker gradebook window.

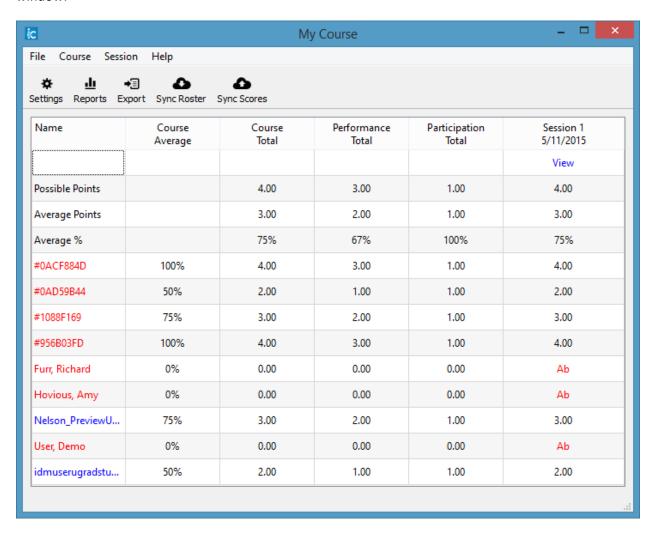

## Upload i>clicker polling data into the Learn@Illinois Grader Report

After you've polled your students in class, your polling data will appear in the i>clicker Gradebook. Gradebook gives you access to all student polling information collected by i>clicker. With it, you can view students' points, adjust scores, delete questions, synchronize late registrations, and export/upload your polling data into your Learn Grader Report. To export i>clicker scores into the Learn Grader Report:

- 1. Plug in the USB flash drive with the i>clicker software into your computer.
- 2. Open the iclicker folder on the USB flash drive.
- 3. Click on the iclicker application within the iclicker folder to start the i>clicker application.
- 4. Highlight your course name from the course list and click on **Open Gradebook**.

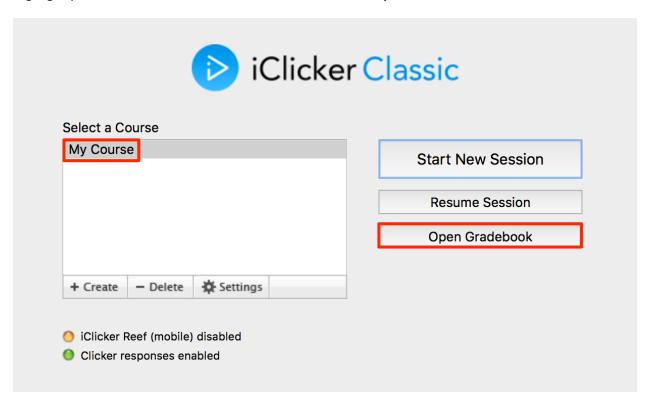

- 5. The gradebook window opens.
- 6. Click on Sync Scores. Note: If you previously unchecked the "Save my credentials and automatically log me in to my LMS" check box from the section above, the Learning Management System Log in to your learning management system window will open. If prompted, enter your Learn user name (NetID) into the LMS Username area. Enter your Security Key in the Security Key field and click Log in.

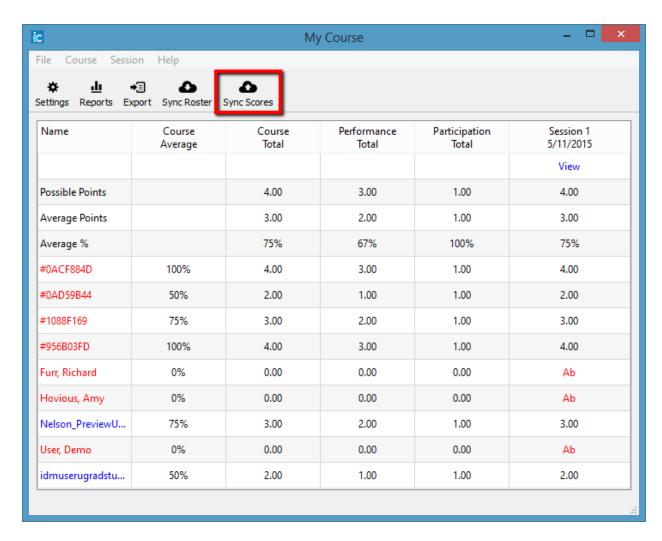

7. The Upload Scores to LMS - Select the session(s) to upload window will open.

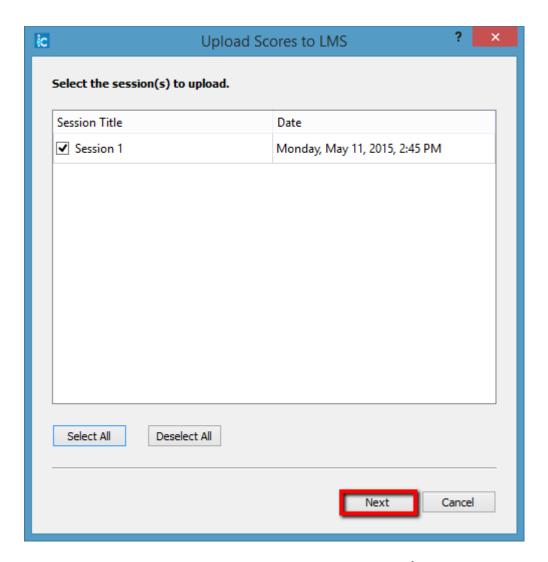

8. Check the sessions that you wish to upload or click the **Select All/Deselect All** buttons as needed.

9. Click the **Next** button. The **Upload Scores to LMS - Customize your uploaded data** window will appear.

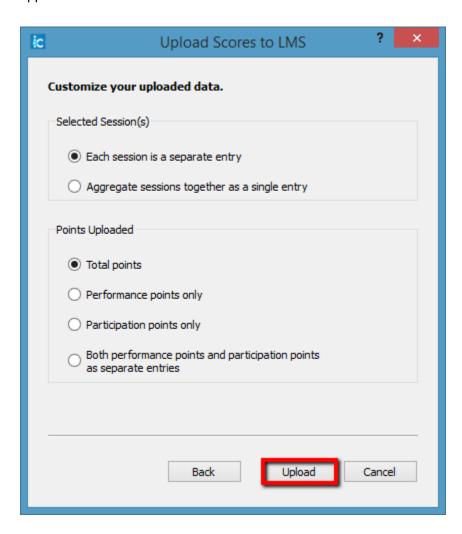

- 10. Select your preferred data by clicking on the radio buttons.
- 11. Click the **Upload** button.
- 12. Your i>clicker polling scores will then be uploaded directly into your Learn Grader Report as numeric quiz grades with the session number as the column header by default.
- 13. A **Transmission Report** window will appear with an explanation if there is a problem with the uploaded scores. Click on the **Close** button to close this window.

#### Review your i>clicker scores in Learn@Illinois

Once you have uploaded your i>clicker polling data to your course in Learn, you can review the scores within the Learn Grader Report. **Note:** Although you can change an individual student's i>clicker polling scores in Learn Grader Report, it is not recommended unless you know all your students have registered their i>clickers. If a student is late in registering their i>clicker (a common occurrence), you will have to upload all the student polling scores again which will overwrite any changes you made to the individual scores in Learn.

- Log in to <u>Learn@Illinois</u> and select the course for which you wish to view your updated Grader Report.
- 2. Under Administration, Course Administration, click on Grades.

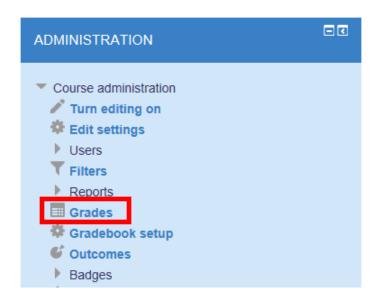

3. Grader Report will appear and will include your newly imported i>clicker scores, typically to the right of the view.